# Anritsu envision: ensure

## Simple Guide to Using Waveform Patterns

Signal Analyzer MS2830A / MS2840A with Vector Signal Generator option

This guide explains the Signal Analyzer MS2830A and MS2840A (with Vector Signal Generator option) procedures for copying and loading waveform patterns and selecting the signal for output.

[Flow using Waveform Pattern]

- ① Copy the new waveform patterns from external memory to the main unit hard disk.
- ② Load the waveform patterns to be used from the main unit hard disk to the main unit waveform memory.
- ③ With the waveform patterns loaded in waveform memory, select one to output.
- ④ Set the frequency and level.
- ⑤ Enable (On) modulation and output.

This guide explains the simple measurement procedures and other operations are set in a similar manner. For details, read the following sections in the operation manual. **MS2830A/MS2840A Signal Analyzer Vector Signal Generator Operation Manual 2.2 Setting Frequency 2.3 Setting Output Level 2.4 Setting Modulation Function 2.4.1 Loading waveform pattern(s) to memory 2.4.2 Selecting waveform pattern(s) 2.4.4 Copying waveform file(s) to hard disk 2.4.6 Turning modulation signal on/off**

## **Copy (from external memory to main unit hard disk)**

#### [Procedure]

- Copy the waveform patterns (with both .wvi and .wvd extension) to USB memory stick.
- Insert the USB memory stick into the MS2830A/ MS2840A.
- Press [SG]\* (\*: button at right of F1).
- 4) Press  $[\rightarrow]^{*}$  to go to page 2 (\*: button under F8).
- Press [F6: Copy Pattern File to HDD].
- Press [F1: Device] and select the USB memory drive [F7: Set].
- Press [F8: Select Copy Package].
- Press [F2: Select All] to put a checkmark (☑ ) in <Root Folder> [F7: Copy].
- Press [F8: Close] after copying is completed.

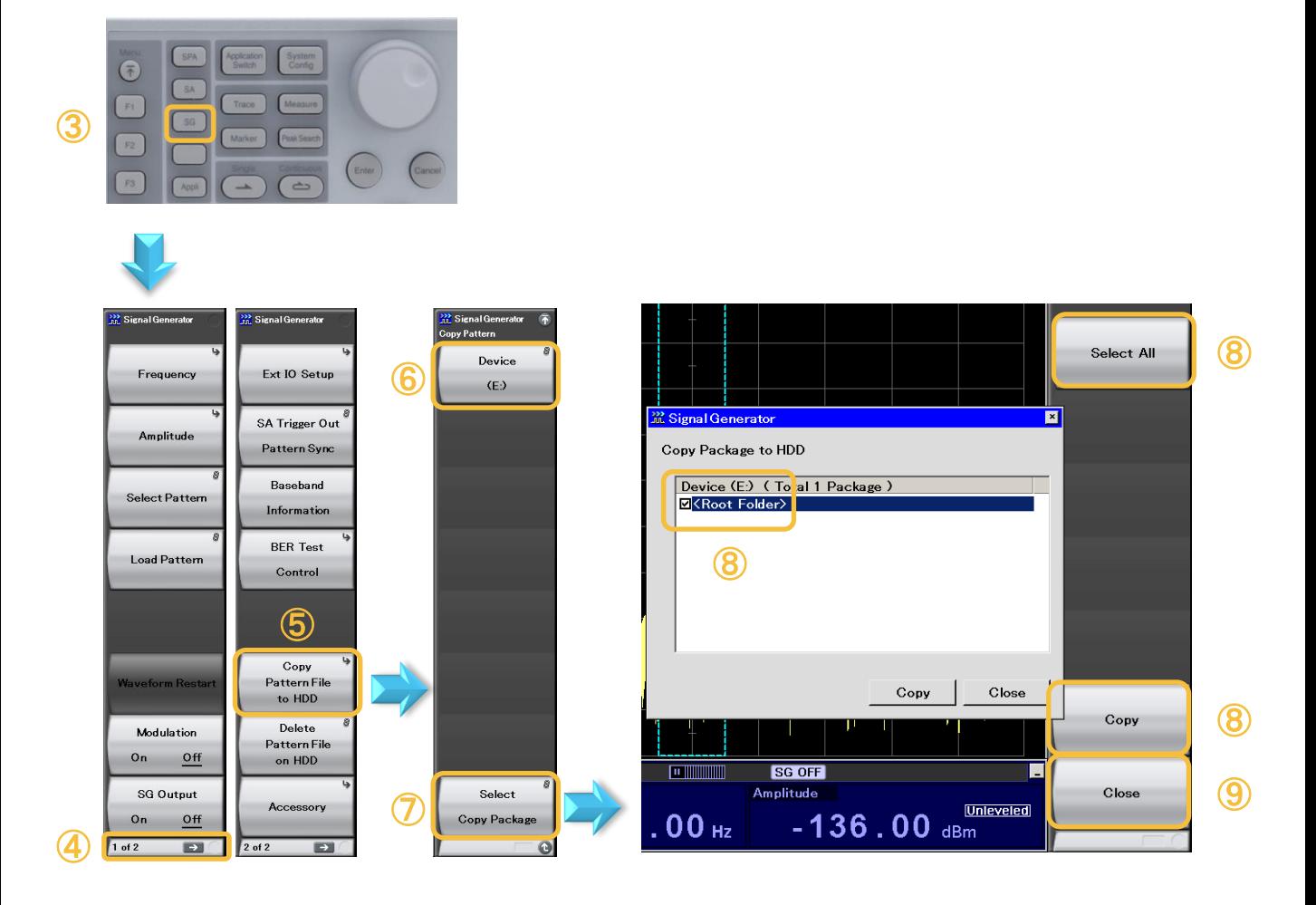

## **Load from main unit hard disk to main unit waveform memory**

#### [Procedure]

- $\circled{1}$  Press [SG] > [Menu]\* (\*: button above F1).
- Press [F4: Load Pattern].
- With the cursor at Current Package, press [Enter]\* (\*: button under rotary knob). Align the cursor with the target package and press [Enter].
- Press [F2: Select All] or align the cursor with the target waveform and press [Enter] to set a checkmark (☑).
- Press [F7: Load].
- Press [F8: Close].

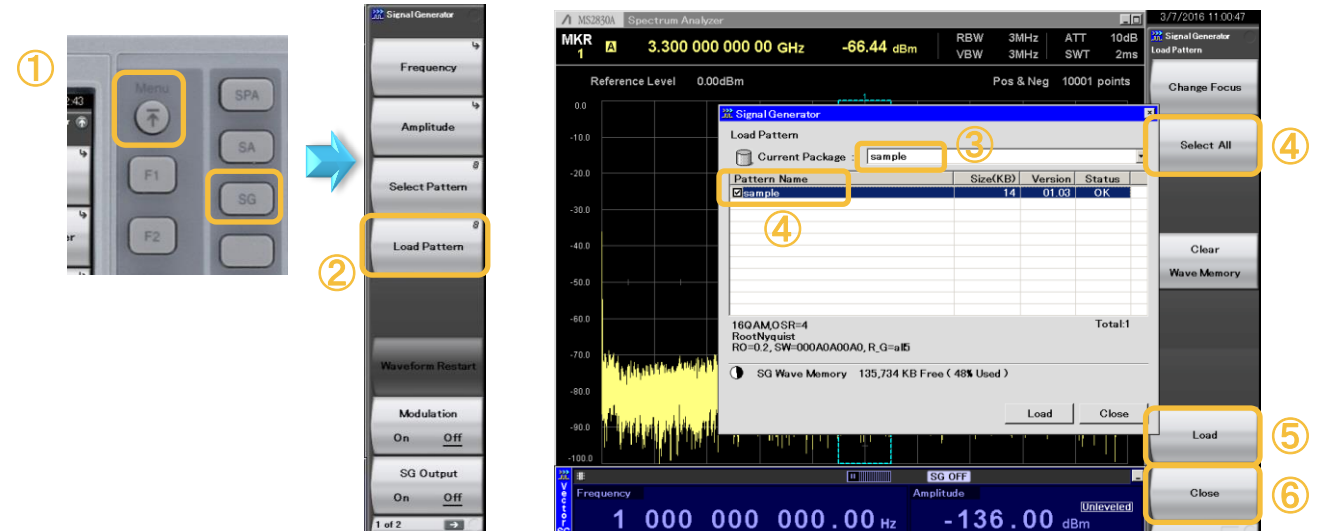

### **Select waveform pattern from main unit waveform memory**

#### [Procedure]

- $\circled{1}$  Press [SG] > [Menu]\* (\*: button above F1).
- Press [F3: Select Pattern].
- With the cursor at Current Package, press [Enter]\* (\*: button under rotary knob). Align the cursor with the target package and press [Enter].
- Align the cursor with the target waveform pattern and press [Enter] or [F7: Select]. Check that Selected is displayed at Status.
- Press [F8: Close]

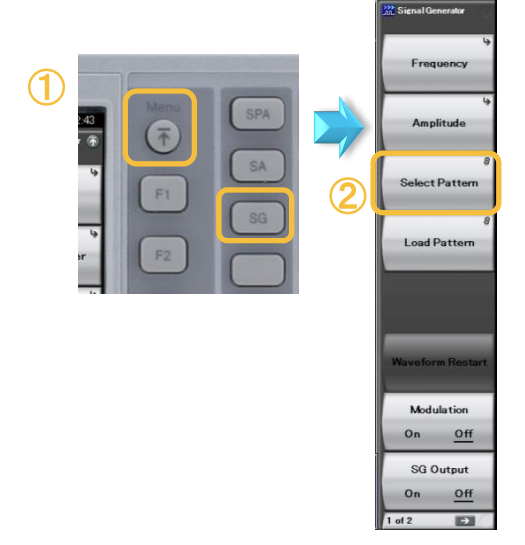

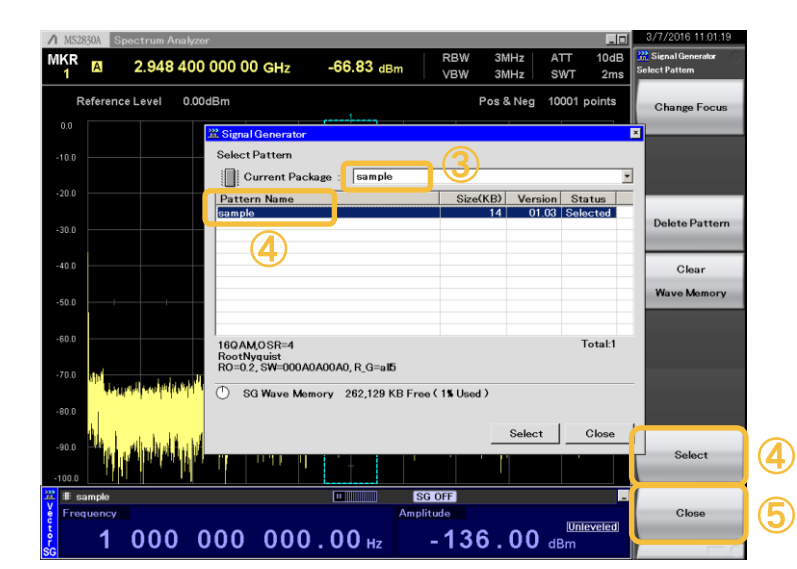

## ④ **Set frequency and level**

[Procedure] Frequency (Ex. 1 GHz)

- ① Press [Frequency].
- ② Press [1] at ten keypad and press [F1: GHz].

[Procedure] Level (Ex. –10 dBm)

- ① Press [Amplitude].
- ② Press [–10] at ten keypad and press [F1: dBm].

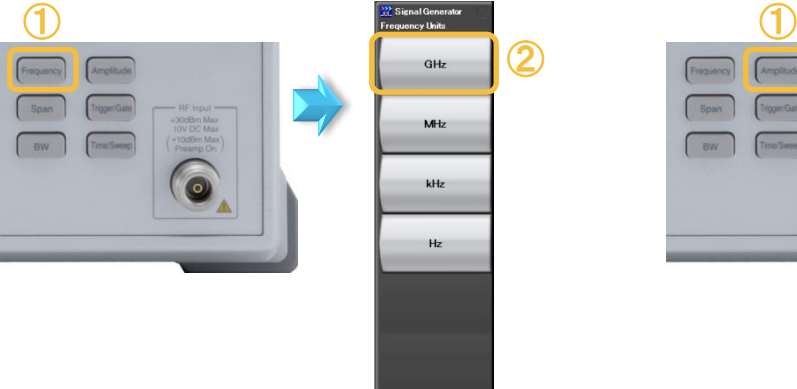

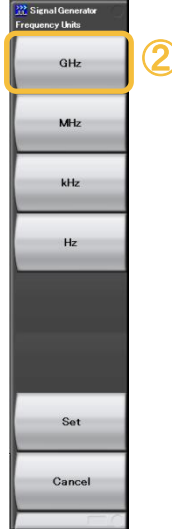

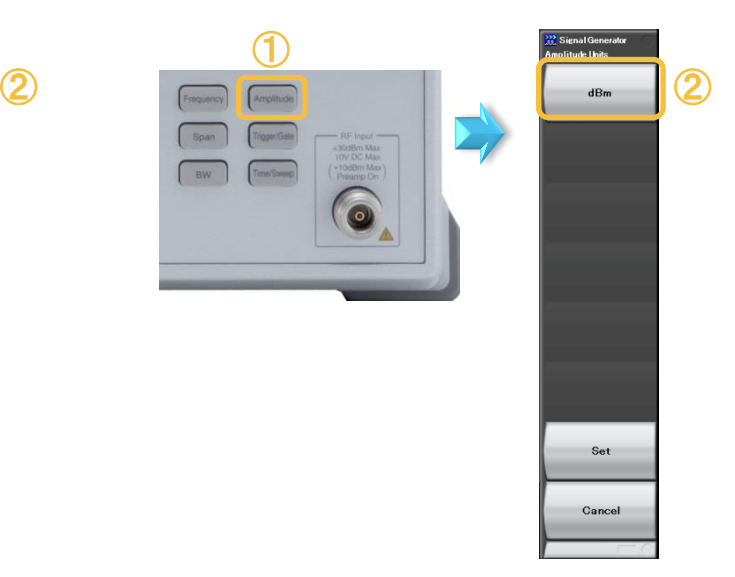

## ⑤ **Enable (On) modulation and output**

[Procedure]

- 
- 

① [Mod On/Off] On = Green \*Modulation on at green and off when LED off ② [SG On/Off] On = Orange \*Signal output at orange and not output when LED off

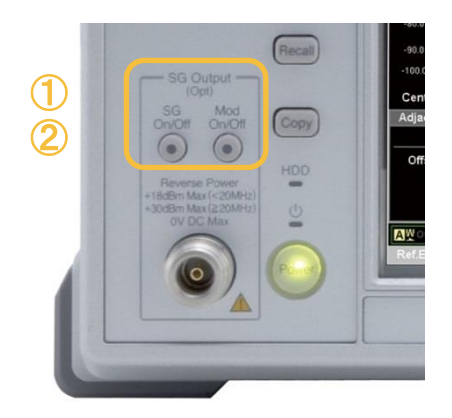

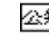